## UNIVERSIDADE SÉNIOR (PREENCHIMENTO FORMULÁRIO ONLINE)

1) Preenchimento dos dados.

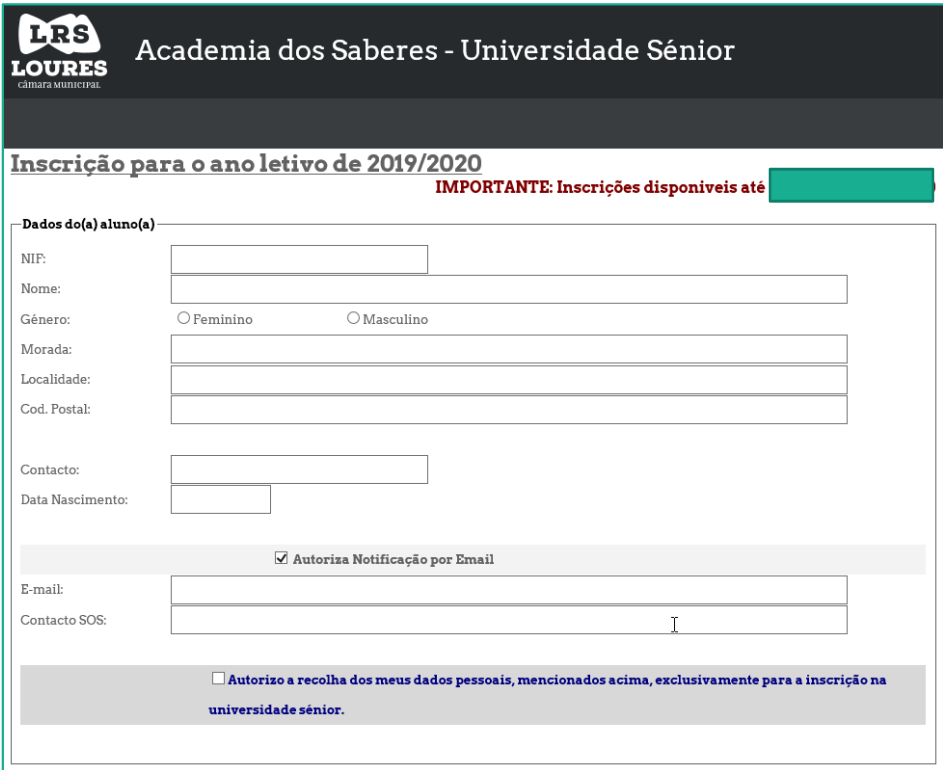

2) Indicação que falta indicar qual/quais as disciplinas/módulos a inscrever.

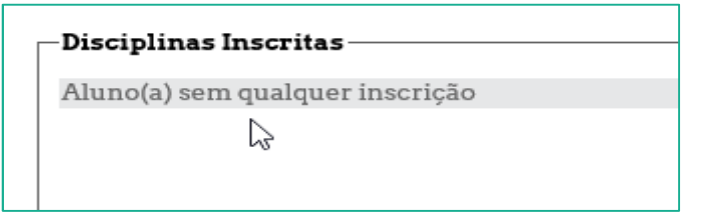

3) Indicar as disciplinas/módulos pretendidos. Iniciando com a pesquisa dos mesmos. Escolhendo o polo…

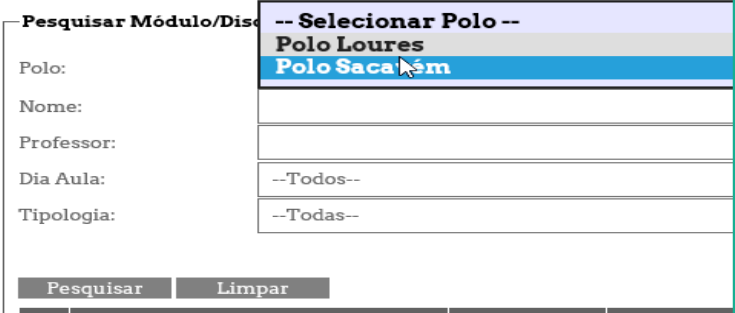

## UNIVERSIDADE SÉNIOR (PREENCHIMENTO FORMULÁRIO ONLINE)

4) Para saber mais detalhe da disciplina/módulo, passar o rato sobre o icone

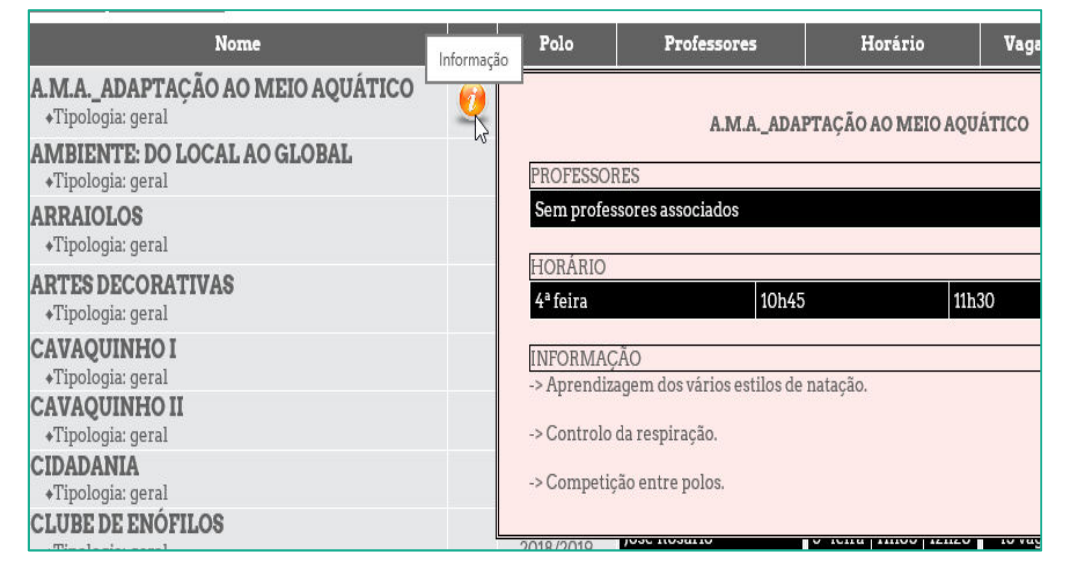

5) Para adicionar a disciplina pretendida, clicar no botão +

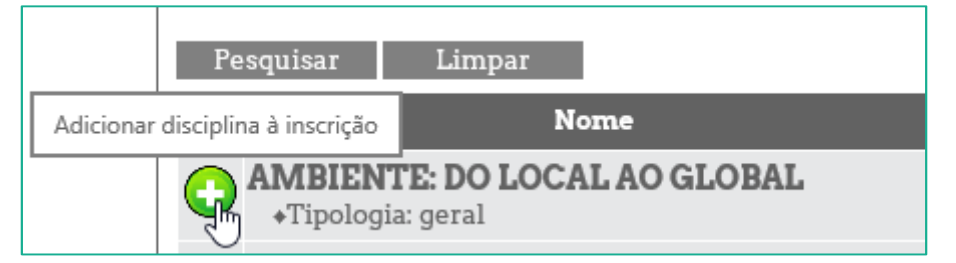

Confirmando a sua escolha, botão OK

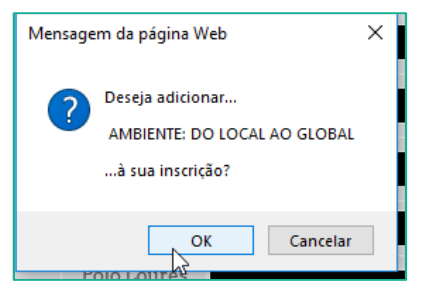

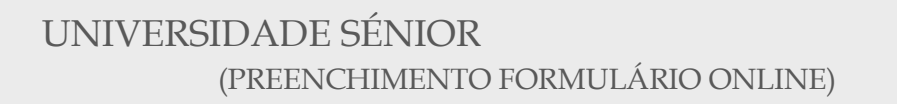

6) Se pretendermos retirar a disciplina da nossa lista de preferência,

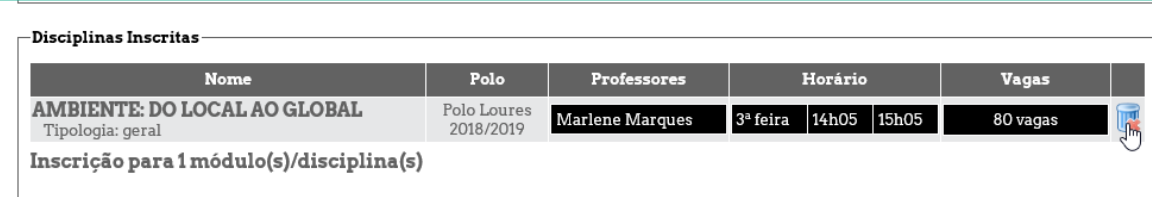

7) Após a escolha de todas as disciplinas pretendidas, clicar no botão confirmar inscrição, para finalizar a sua inscrição.

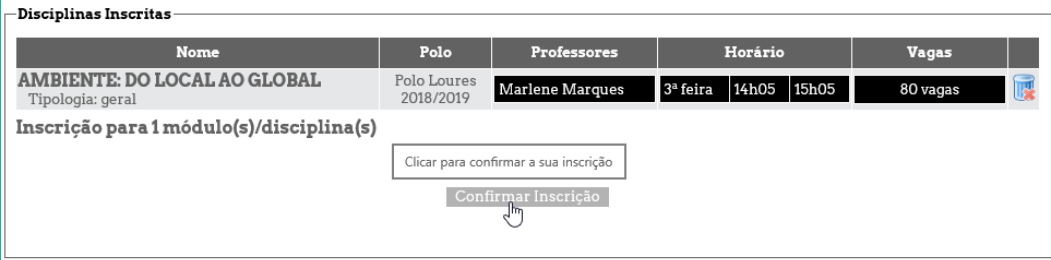

8) Mensagem do registo nas diversas disciplinas/módulos.

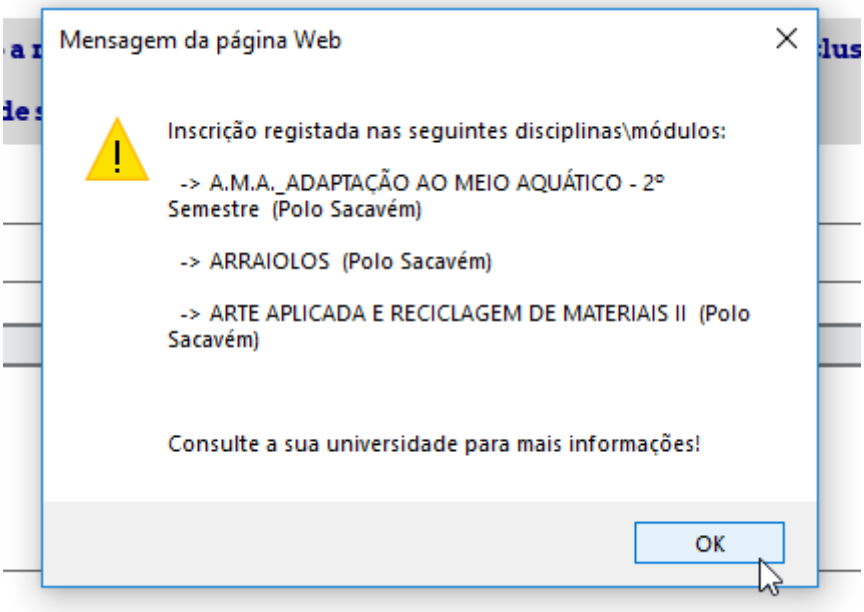